## **CANVAS**

SAIBA COMO ACESSAR O CANVAS, A PLATAFORMA DE APRENDIZADO VIRTUAL DA UNIJORGE

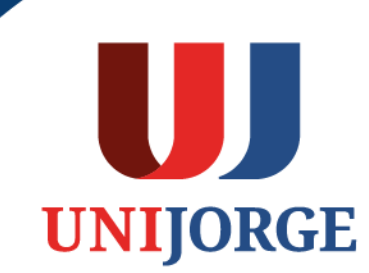

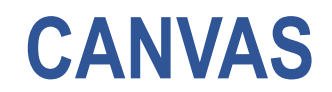

A UNIJORGE adota o CANVAS como ambiente virtual de aprendizagem (AVA), um espaço que sintetiza os elementos estruturantes do processo de aprendizagem do estudante.

Nesse sentido, o AVA é o espaço que concentra não apenas as dimensões tecnológicas, técnicas e conceituais, mas, especialmente, as dimensões sociais, que privilegiam a interação e o seu entrelaçamento, na construção de uma comunidade de aprendizagem.

Nas páginas seguintes, compartilharemos orientações para seus primeiros passos na plataforma.

Em caso de dúvidas, por favor, entre em contato com a Coordenação de Curso.

## **CANVAS** ACESSO ATRAVÉS DO PORTAL DO ALUNO

1. No site da Unijorge, clique na opção login (canto superior direito da tela):

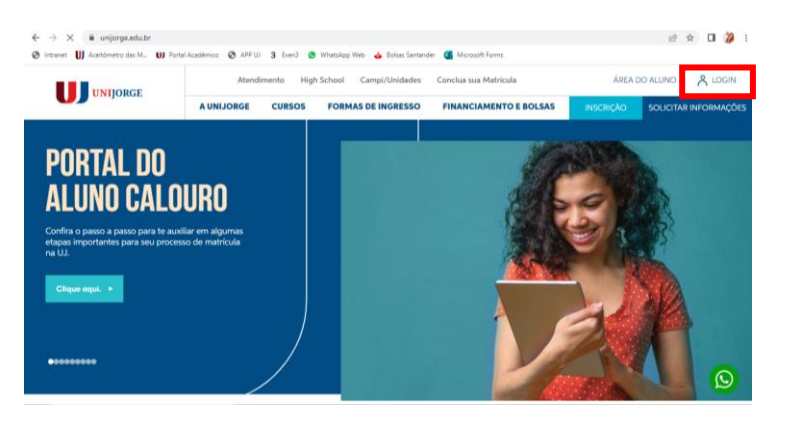

2. Insira dados de login/senha e clique na opção **Entrar no Portal do Aluno**

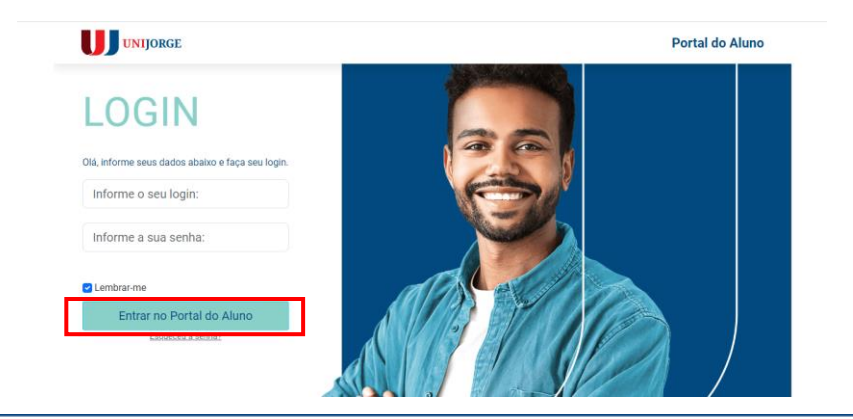

3. Clique em "Plataforma Virtual – CANVAS"

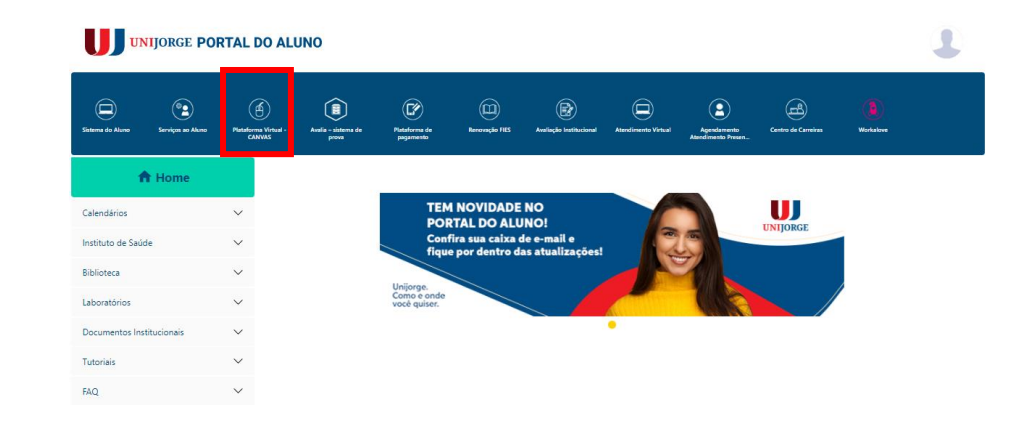

4. Pronto! Você estará no Painel de Controle da plataforma. Para acessar a turma/disciplina, clique na mesma.

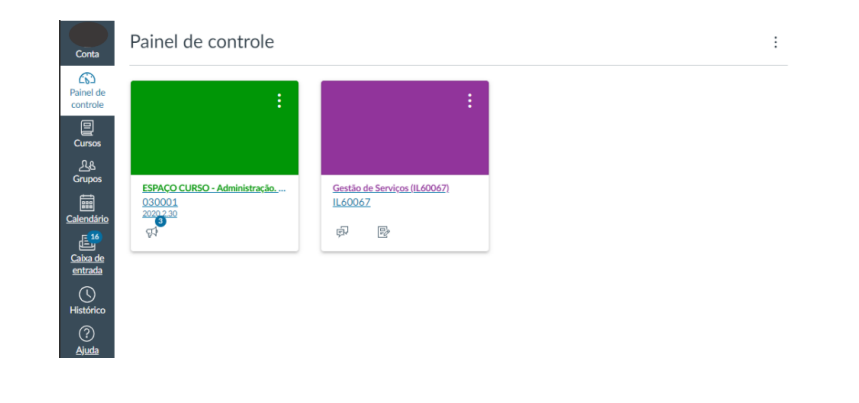

UJ

**UNIJORGE** 

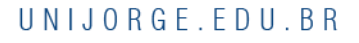

## **CANVAS** ACESSO ATRAVÉS DO SISTEMA DO ALUNO

1. No site da Unijorge, clique na opção login (canto superior direito da tela):

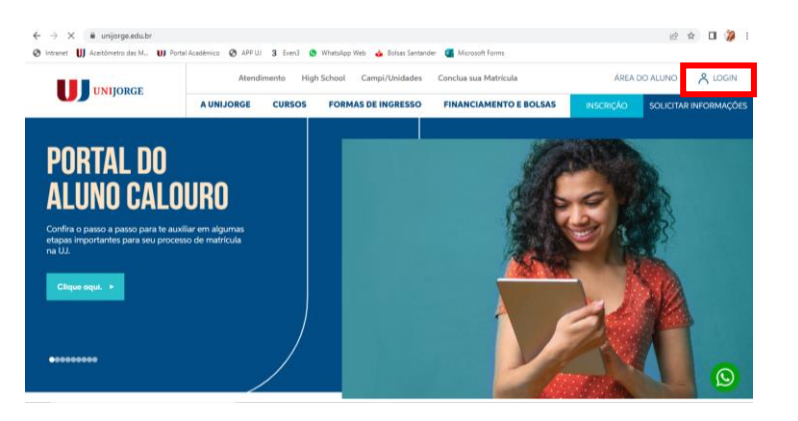

2. Insira dados de login/senha e clique na opção **Entrar no Portal do Aluno**

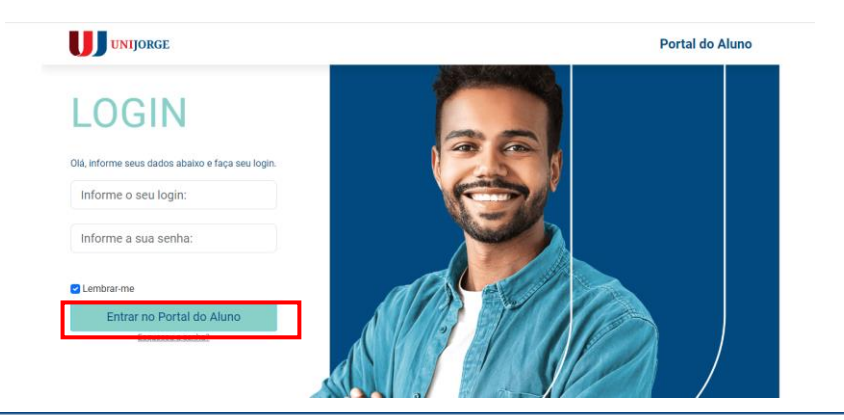

3. Clique em "Sistema do Aluno" e em seguida clique em "CANVAS"

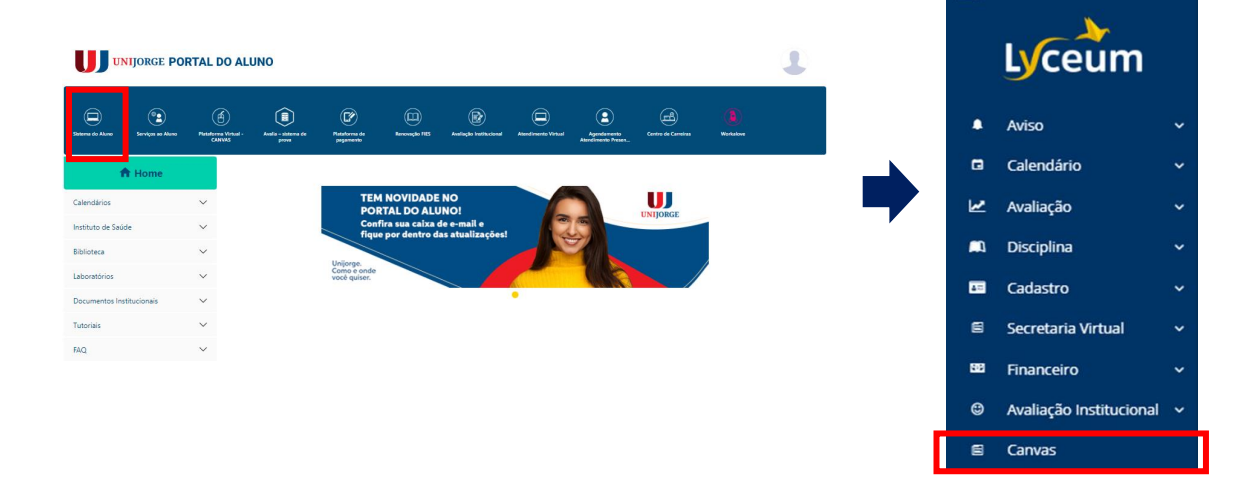

 $\equiv$ 

W

**UNIJORGE** 

4. Pronto! Você estará no Painel de Controle da plataforma. Para acessar a turma/disciplina, clique na mesma.

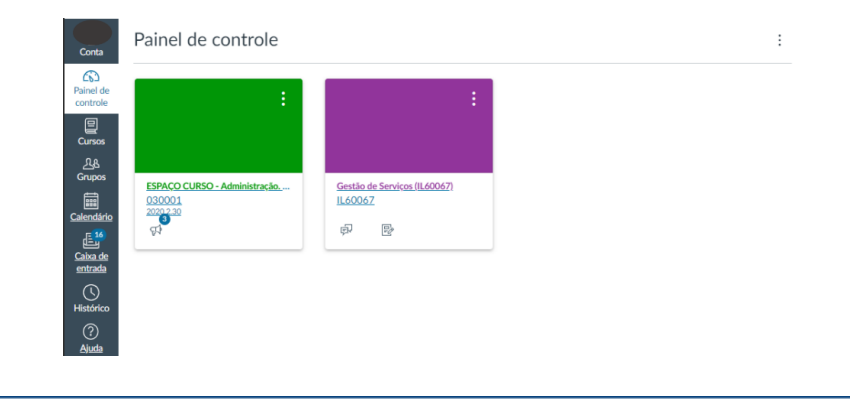

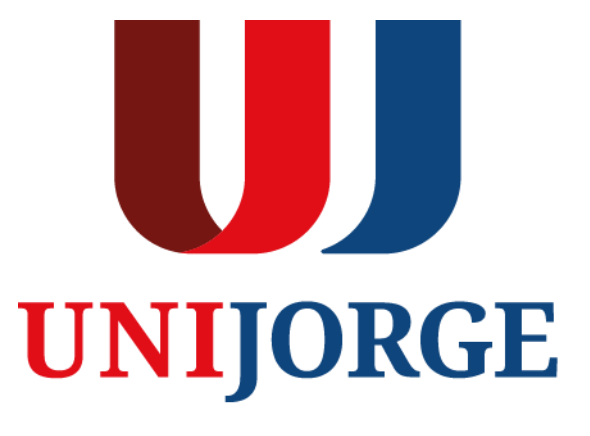

UNIJORGE.EDU.BR